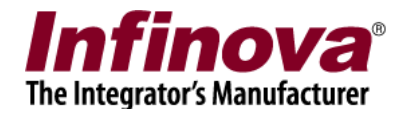

## **Security Management System Camera Configuration - Cisco 4500E IP Camera**

## **Camera Configuration**

Following one time settings are required to be done in the camera configuration.

- 1. Connect to the Cisco 4500E IP camera from web browser.
- 2. Login to the camera
- 3. Click on the 'Setup' tab

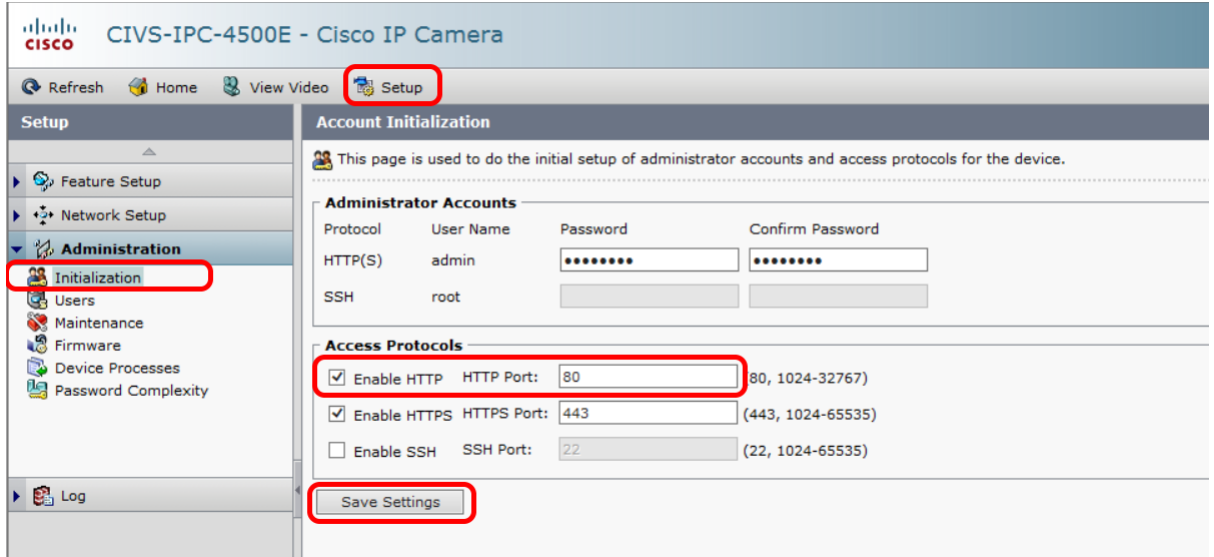

- 4. Navigate to 'Administration -> Initialization' page
- 5. Please make sure 'Enable HTTP' check-box is in 'selected' state and the 'HTTP Port' is set to 80
- 6. Click on the 'Save settings' button, to save any changes done to the configuration
- 7. Navigate to 'Feature Setup -> Streaming' page

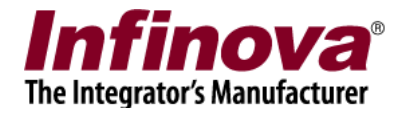

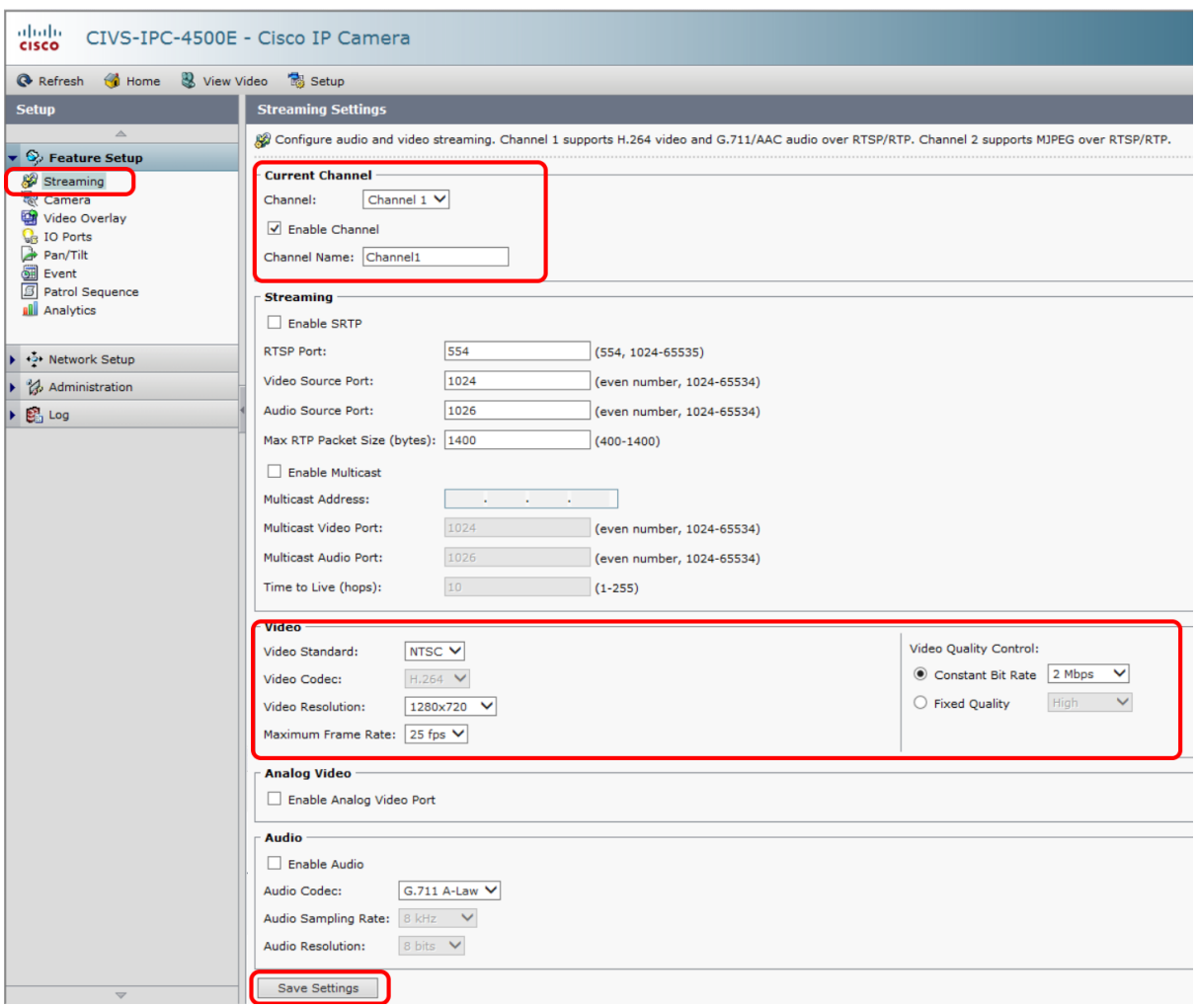

- 8. Under 'Current channel' group, select 'Channel' as 'Channel 1' Ensure that 'Enable Channel' check-box is in selected state. Type 'Channel Name' as 'Channel1' (Note – it is important that exact text 'Channel1' is typed for channel name)
- 9. Under 'Video' group, select 'Video standard' as NTSC Video Codec will be 'H.264' and can not be changed Select 'Video resolution' as '1280X720' Select 'Maximum Frame Rate' as '25 fps' Select 'Video Quality Control' as 'Constant Bit Rate' with '2 Mbps' option.
- 10. Click on the 'Save Settings' button to save the changes.
- 11. On the same 'Feature Setup -> Streaming' page, additional configurations need to be done.

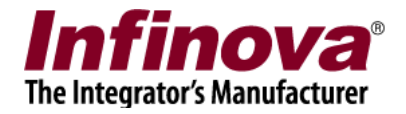

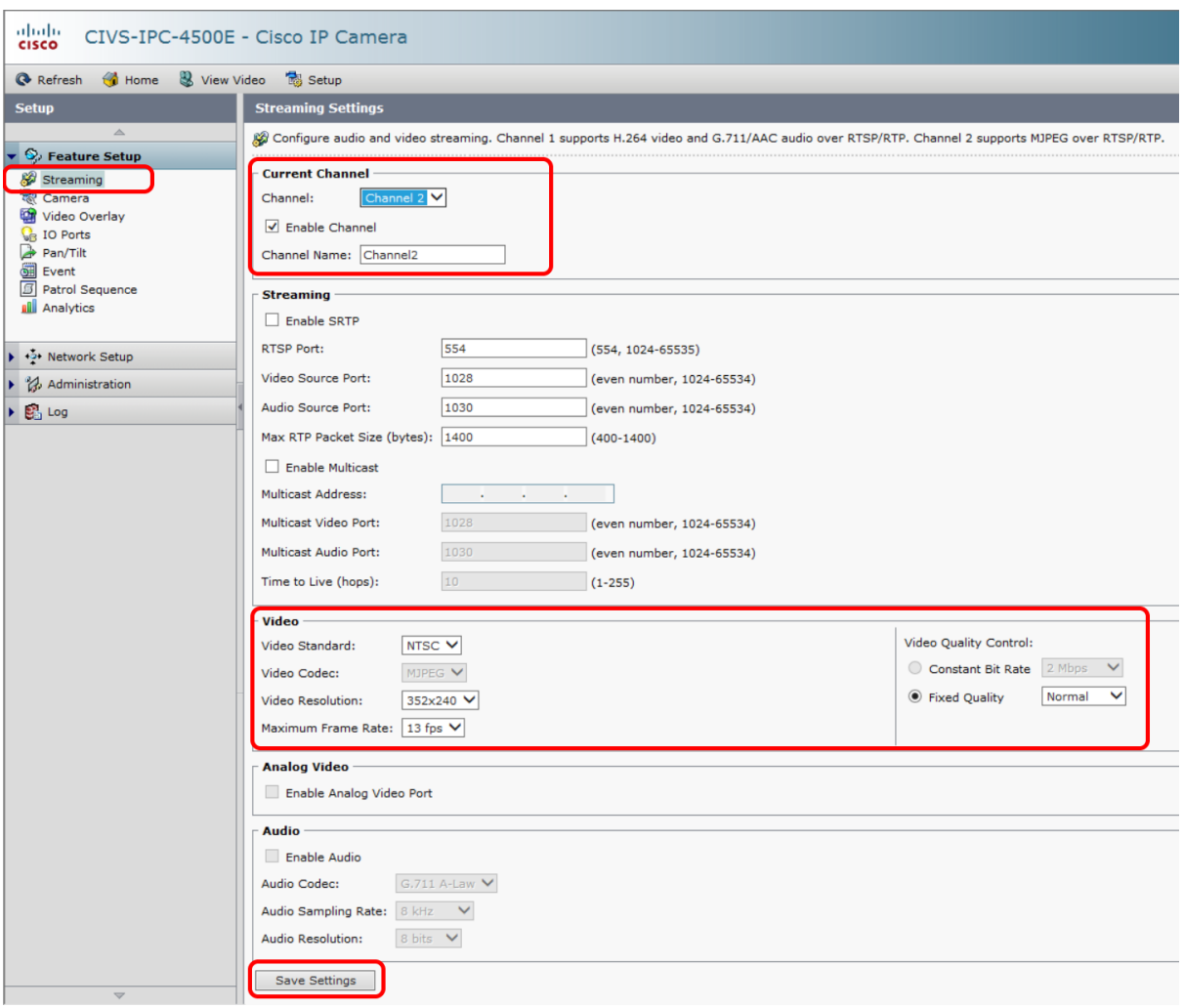

- 12. Under 'Current channel' group, select 'Channel' as 'Channel 2' Ensure that 'Enable Channel' check-box is in selected state. Type 'Channel Name' as 'Channel2' (Note – it is important that exact text 'Channel2' is typed for channel name)
- 13. Under 'Video' group, select 'Video standard' as NTSC Video Codec will be 'MJPEG' and can not be changed Select 'Video resolution' as '352X240' Select 'Maximum Frame Rate' as '13 fps' Select 'Video Quality Control' as 'Fixed Quality' with 'Normal' option.
- 14. Click on the 'Save Settings' button to save the changes.

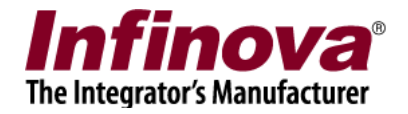

## **Adding camera to Security Management System Server Software**

- 1. In Security Management System Server software, please navigate to 'Video devices > Channels' page.
- 2. Click on the 'Add video channel..' button. This will pop up the 'Add video channel' dialog box.

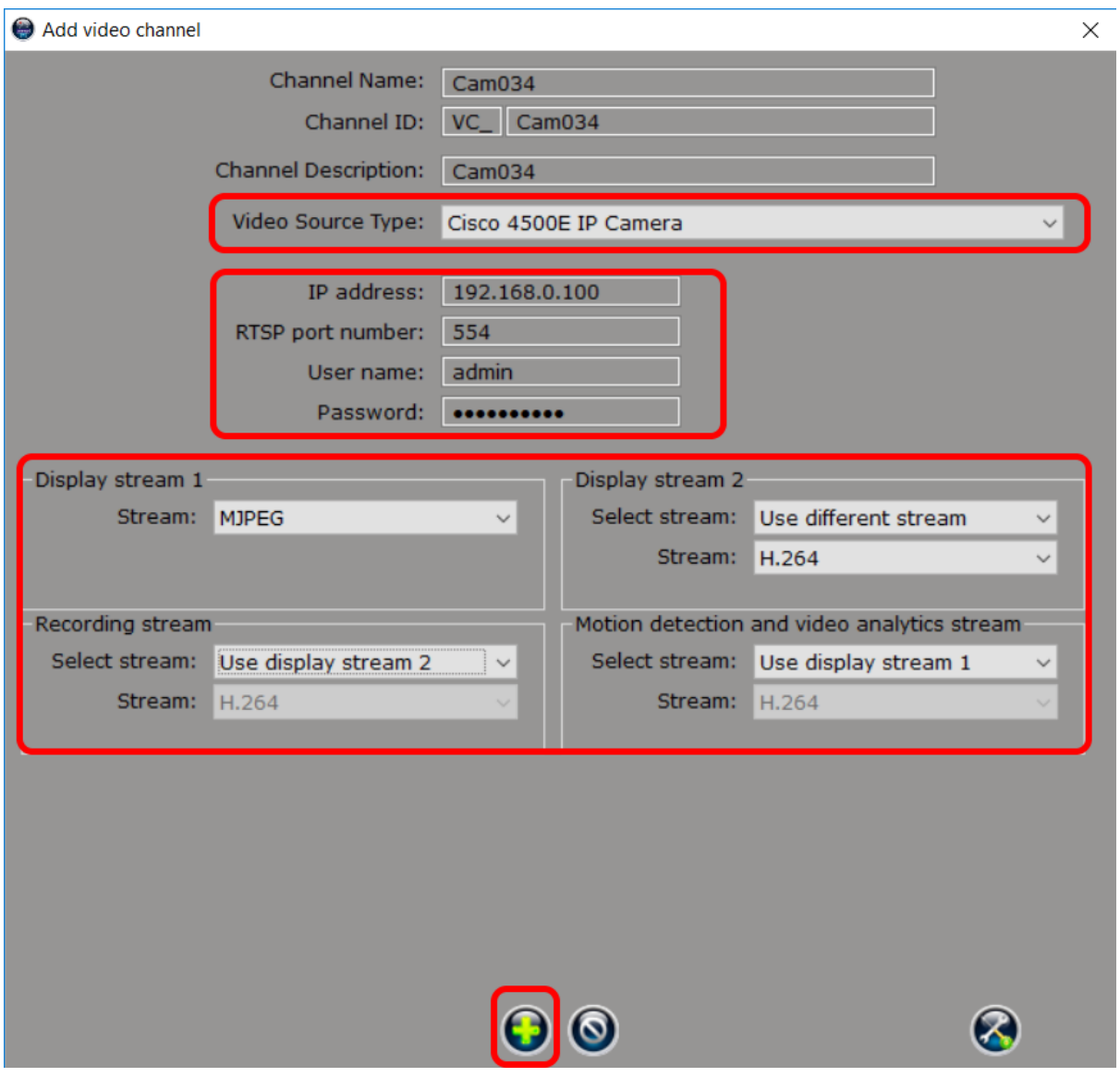

- 3. Type any suitable 'Channel Name' or keep the default name un-changed. Keep the default Channel ID unchanged Type any suitable 'Channel Description' or keep the default description un-changed.
- 4. Select 'Video Source Type' as 'Cisco 4500E IP camera'

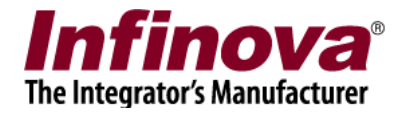

- 5. Type IP address of the camera Type 'RTSP port number' as 554 Type 'User name' and 'Password'. These will be used to login to the camera
- 6. Select 'Display stream 1' as 'MJPEG Select 'Display stream 2' as 'Use different stream -> H.264' Select 'Recording stream' as 'Use display stream 2' Select 'Motion detection and video analytics stream' as 'Use display stream 1'
- 7. Click on the 'Add video channel' button to add the camera to monitored cameras list.